## **Canadian Limousin Association**

Below are the directions to obtain your herd file from CLA and import those animals into 701x.

**Step 1**: Log in to your Digital Beef account and click "Reports" from the left side navigation bar.

Step 2: Under "Custom Report Builder" click "begin."

<u>Step 3</u>: Click "Select/Deselect All" to select all available data.

Step 4: Click "Get Spreadsheet."

Step 5: Click "Download Spreadsheet."

- Be sure to remember the name of your spreadsheet and location of where you save it in your folders.

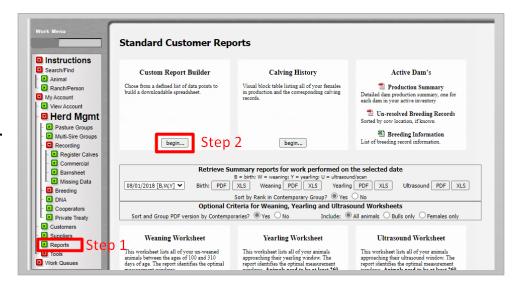

| Location Filter(premise/pasture): All V  Sex Both V Sort Results By Tattoo V  Use the following Birth Date Range: Begin 06/14/2021 End 06/14/2023  Download Spreadsheet Step 5 |                                        |                                         |                        |        |          |         |  |
|----------------------------------------------------------------------------------------------------|----------------------------------------|-----------------------------------------|------------------------|--------|----------|---------|--|
| ta to Include: (Registry No, Tattoo                                                                                                    | , Birth Date and Current Premise/Pastu | re always displayed) To get all colur n | s <u>Select</u>        | /Desel | ect All  | Step    |  |
| Animal Information                                                                                                    | Birth                                  | Ultrasound                              | Growt                  | h & M  | aterna   | I EPD's |  |
| ✓ Breed Makeup                                                                                                    | ✓ Weight ✓ Ratio                       | ☑ Date ☑ Weight                         | ~                      | CED    | <b>V</b> | BW      |  |
| Name                                                                                                    | Service Type                           | REA REA Ratio                           | ~                      | ww     | ~        | YW      |  |
| Scur Score                                                                                                    | ☑ Birth Type                           | FAT FAT Ratio                           | ~                      | MK     | <b>V</b> | TM      |  |
| ✓ Color                                                                                                    | ✓ Calving Ease                         | ☑ IMF ☑ IMF Ratio                       | ~                      | CEM    |          |         |  |
| ✓ Tag #                                                                                                    | Weaning                                | Production                              | Intake & Carcass EPD's |        |          |         |  |
| Pedigree Information                                                                                                    | ☑ Date                                 | # Progeny                               | _                      | FT     | V 1      |         |  |
| Reg# Name Tattoo                                                                                                    | ✓ Weight ✓ Ratio                       | # Weaned Calves                         |                        |        |          |         |  |
| Sire V V V Dam V V V Maternal GrandSire V V V                                                                                                    |                                        | Avg Wean Ratio                          |                        | 16     |          |         |  |
|                                                                                                    | Yearling  Date                         | Daughters in Production (bulls only)    |                        |        |          |         |  |
|                                                                                                    | ✓ Weight ✓ Ratio                       | Calving Interval (cows only)            |                        |        |          |         |  |
|                                                                                                    | PWG ADG                                | Last Calving Date (cows only)           |                        |        |          |         |  |
|                                                                                                    | 211                                    |                                         |                        |        |          |         |  |

**Step 6:** Log in to the 701x web app at mobile.701x.com.

**Step 7**: Open navigation bar on left side of screen and click "Ranch Tools" -> "Associations" -> "Data Import."

**Step 8:** Choose the ranch you want animals added to as well as the association these animals are registered with.

**Step 9:** Choose the file you want to upload.

\*\*this is the file from steps 1-5.

<u>Step 10:</u> Select how you would like animals imported and then click "yes".

- Option 1: "Create and Update Reg. Animals" this will allow import to update data on any animals it is able to match up through unique identified such as Registration number. For the animals that don't have a viable match in 701x, it will create them as a new animal in the system.
- Option 2: "Only Update Reg. Animals" This will only update data on animal it is able to match through unique identifiers. The rest of the animals on spreadsheet will NOT be added to 701x.

Conrgatulations - your Import is now started. You will receive an email once import is complete.

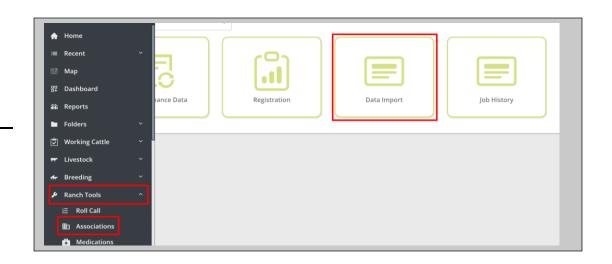

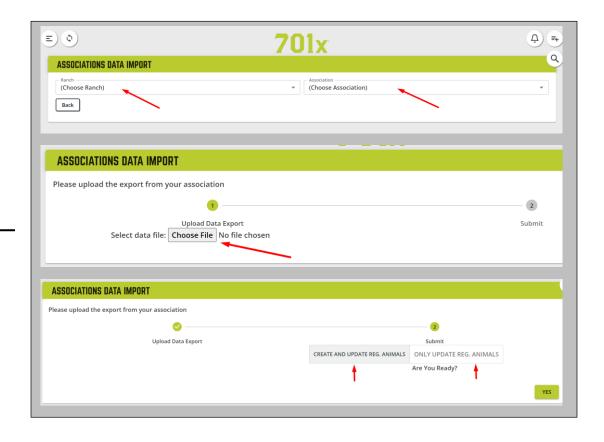